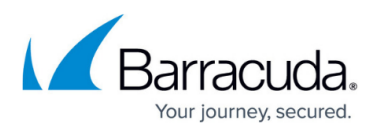

# **How to Configure the Consistency Verification for Network Configurations**

<https://campus.barracuda.com/doc/96026034/>

Integrity Check lets you select between different options for doing a logical test of the network configuration before it is activated.

This option is available only in **Advanced Configuration Mode**.

#### **Step 1. Switch to Advanced Configuration Mode**

- 1. Log into your firewall.
- 2. Go to **CONFIGURATION > Configuration Tree > Box > Network**.
- 3. In the left menu list, click **Configuration Mode** and select **Switch to Advanced**.

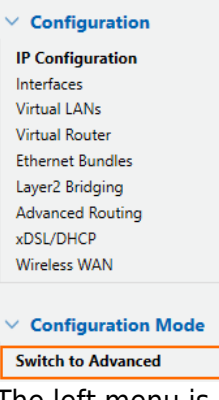

4. The left menu is now displayed in **Advanced Mode** and contains the list entry **Integrity Check**.

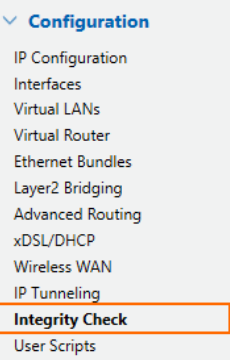

### **Step 2. Configure the Integrity Check**

1. Click **Integrity Check** in the left menu list.

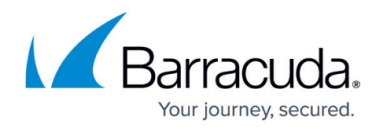

- 2. For **Consistency Verification**, select from the list:
	- 1. **Always** Perform a consistency check after every configuration change.
	- 2. **Box-Only** A consistency check is performed only on changes made on the box layer.
	- 3. **Never** The consistency check is never performed.
- 3. For **Include Shared IPs**, select **yes** if you want to include shared IP addresses in the logical test.

## Barracuda CloudGen Firewall

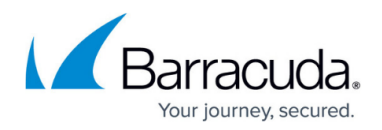

#### **Figures**

- 1. basic\_mode.png
- 2. advanced mode.png

© Barracuda Networks Inc., 2024 The information contained within this document is confidential and proprietary to Barracuda Networks Inc. No portion of this document may be copied, distributed, publicized or used for other than internal documentary purposes without the written consent of an official representative of Barracuda Networks Inc. All specifications are subject to change without notice. Barracuda Networks Inc. assumes no responsibility for any inaccuracies in this document. Barracuda Networks Inc. reserves the right to change, modify, transfer, or otherwise revise this publication without notice.